## Dashboard

**Overview:** Use the dashboard to navigate to different features of the UN Partner Portal.

| Steps | Description                                              | Action                                                                                                | Notes                                                                                                    |
|-------|----------------------------------------------------------|----------------------------------------------------------------------------------------------------|----------------------------------------------------------------------------------------------------|
| 1     | Dashboard                                                | Click on 'Dashboard' to return to main dashboard page                                                 | By accessing UNPP Dashboard, you receive a set of information. Please refer below for type of information you can find on your Dashboard                                                                                                    |
| 2     | Partnership<br>Opportunities                             | Click on 'Partnership<br>Opportunities' to the<br>partnership opportunities page                      | A <i>Call for Expression of Interests</i> is a partnership opportunity for civil society organization to submit their applications to a UN agency if their expertise, mandate and location is in alignment with the needs posted in the call                                                                                                    |
| 3     | Partners                                                 | Click on <i>'Partners'</i> to view list<br>of partners (civil society<br>organizations) on the portal | Partners refer to Civil society organizations (CSOs) which are autonomous associations that are independent of the public and for-profit sectors and designed to advance collective interests and ideas. For the purposes of the UNPP, UN users can click on the partners' page to search for CSOs that have uploaded their profiles on the portal.                                                                                                    |
| 4     | Reports                                                  | Click on the 'Reports' icon to go<br>to the page where you can<br>generate reports on UNPP data       | <ul> <li>Depending on their administrative privileges UN users are able to generate the following types of reports</li> <li>Partner Reports: Generate reports based on partners' profile information</li> <li>Partnership Opportunities Reports: Generate reports on the different types of partnership opportunities</li> <li>Verification and Observation Reports: Generate reports on partner verification, observations and risk related flags.</li> </ul>                          |
| 5     | Resource<br>Library                                      | Click on the 'Resource Library'<br>icon to access user support<br>guides                              | The link will take users to an external site that has been developed as a UN Partner Portal resource library for UN staff.                                                                                                    |
| 6     | Number of<br>New Partners                                | Displays number of new<br>partners (CSOs) from the last<br>15 days                                    | Click on 'View All' to see the details of all the new partners (CSOs) from the last 15 days that have registered onto the Portal                                                                                                    |
| 7     | Number of<br>New Calls For<br>Expressions of<br>Interest | Displays the number of new calls for expression of interest                                           | Click on 'View all' to see all Calls For Expression of Interest. The list of all calls for expression of interests will open.                                                                                                    |
| 8     | Number of<br>Concept Notes<br>to Score                   | Displays the number of<br>concept notes that need to be<br>scored                                     | A <i>Concept Note</i> is an application submitted by a CSO to express its interest in partnership with the UN. A concept note may either be submitted in response to a UN-issued CFEI, or on an unsolicited basis. Each UN agency has a standardized template that is to be used by CSOs to submit concept notes. The submission of a successful, favorably received concept note is typically the first step in the development of a partnership agreement between the UN and the CSO. |
| 9     | Notifications                                            | Click on the bell to view notifications                                                               | Notifications are provided to UN agency users by e-mail and through the portal to ensure an agency user is aware of specific actions they need to undertake on the portal.                                                                                                    |
| 10    | Profile                                                  | Click on the profile icon in the top right corner                                                     | You can click on 'User Profile" to view your profile information. Click on 'sign out' to exit the UN Partner Portal.                                                                                                    |
| 11    | Number of<br>Partners                                    | Displays number of partners by type                                                                   | Allows you to view the number of partners by the following types: International NGO; Academic Institution; National NGO; Community Based Organization and Red Cross/Red Crescent Movement                                                                                                    |
| 12    | List of Concept<br>Notes requiring<br>your scoring       | Displays the list of concept<br>notes that require your agency<br>scoring                             | You can increase how many concept notes are displayed in the section by clicking on ' <i>Rows per page</i> ' at the bottom right of the section.<br>You can also navigate to different pages within the section by clicking on the '>' arrow to move forward and the'<' arrow to navigate backward.                                                                                                    |
| 13    | List of open<br>CFEIs                                    | Displays list of open CFEIs                                                                           | You can increase how many concept notes are displayed in the section by clicking on 'Rows per page' at the bottom right of the section.                                                                                                    |

|    |                                |                                 | You can also navigate to different pages within the section by clicking on the '>' arrow to move forward and the'<' arrow to navigate backward. |
|----|--------------------------------|---------------------------------|----------------------------------------------------------------------------------------------------|
| 14 | Partner                        | Displays all partner decisions  |                                                                                                    |
|    | Decisions from                 | from 5 past days                |                                                                                                    |
|    | 5 Past Days                    |                                 |                                                                                                    |
| 15 | View and                       | Click on the arrow to toggle    | Please note that if you only have one user role available in one country office, you will not be able to use the toggle function,               |
|    | toggle between<br>your profile | between profiles                | as there are no additional profiles to select.                                                                                                  |
| 16 | Help                           | Click on the green help icon to | On the help desk you are able to submit requests to a specific agency if needed, or indicate if you question is general to the                  |
|    |                                | submit a request to the         | portal.                                                                                                    |
|    |                                | helpdesk                        |                                                                                                    |

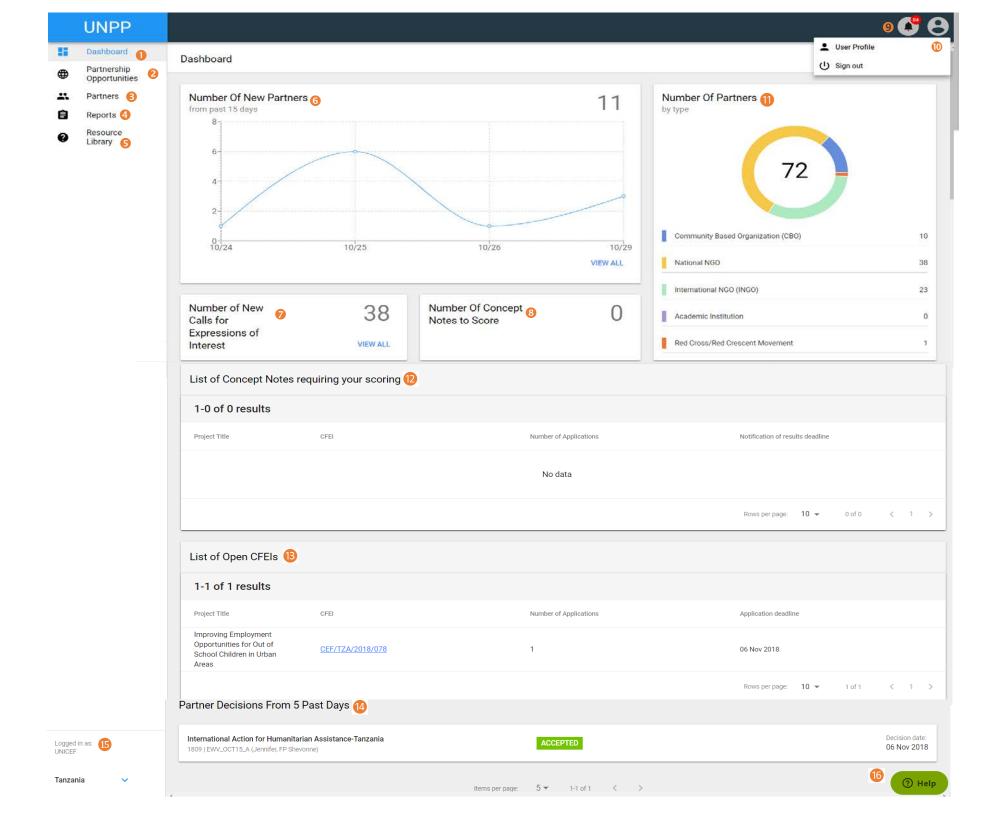